## Microsoft PowerPoint

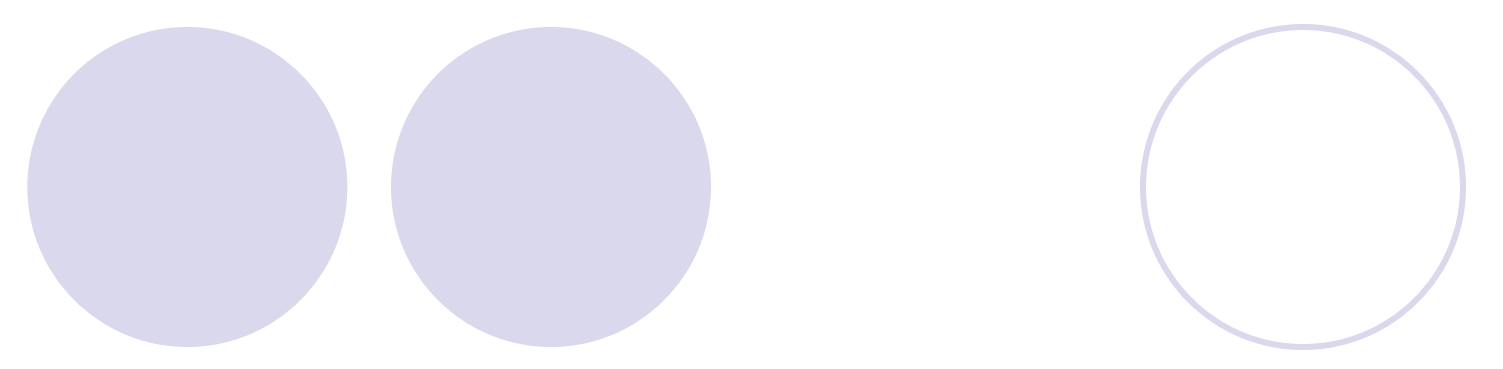

### Содержание:

- 
- Что такое PowerPoint
- Работа с программой
- Окно программы
- Основные понятия
- Этапы создания презентации
- Редактирование и форматирование объектов в PowerPoint

#### Что такое MSPowerPoint

#### **MS PowerPoint –** это приложение, которое позволяет создавать, редактировать и форматировать компьютерные презентации.

## **Функции MS PowerPoint:**

- Создание электронных слайдов и компоновка их в презентацию;
- Обработка и подготовка текста, рисунков, схем, диаграмм, таблиц, звука и анимации в виде наглядного пособия;
- Подготовка презентации, работающей в автоматическом режиме при помощи анимации на слайдах.

### Работа с программой

- Запуск программы:
- **Пуск→ Все программы →MS PowerPoint**
- **●** Сохранение документа:
- **Файл →Сохранить**
- Выход из программы:
- **Файл →Выход**
- Стандартный тип файла: **.ppt**

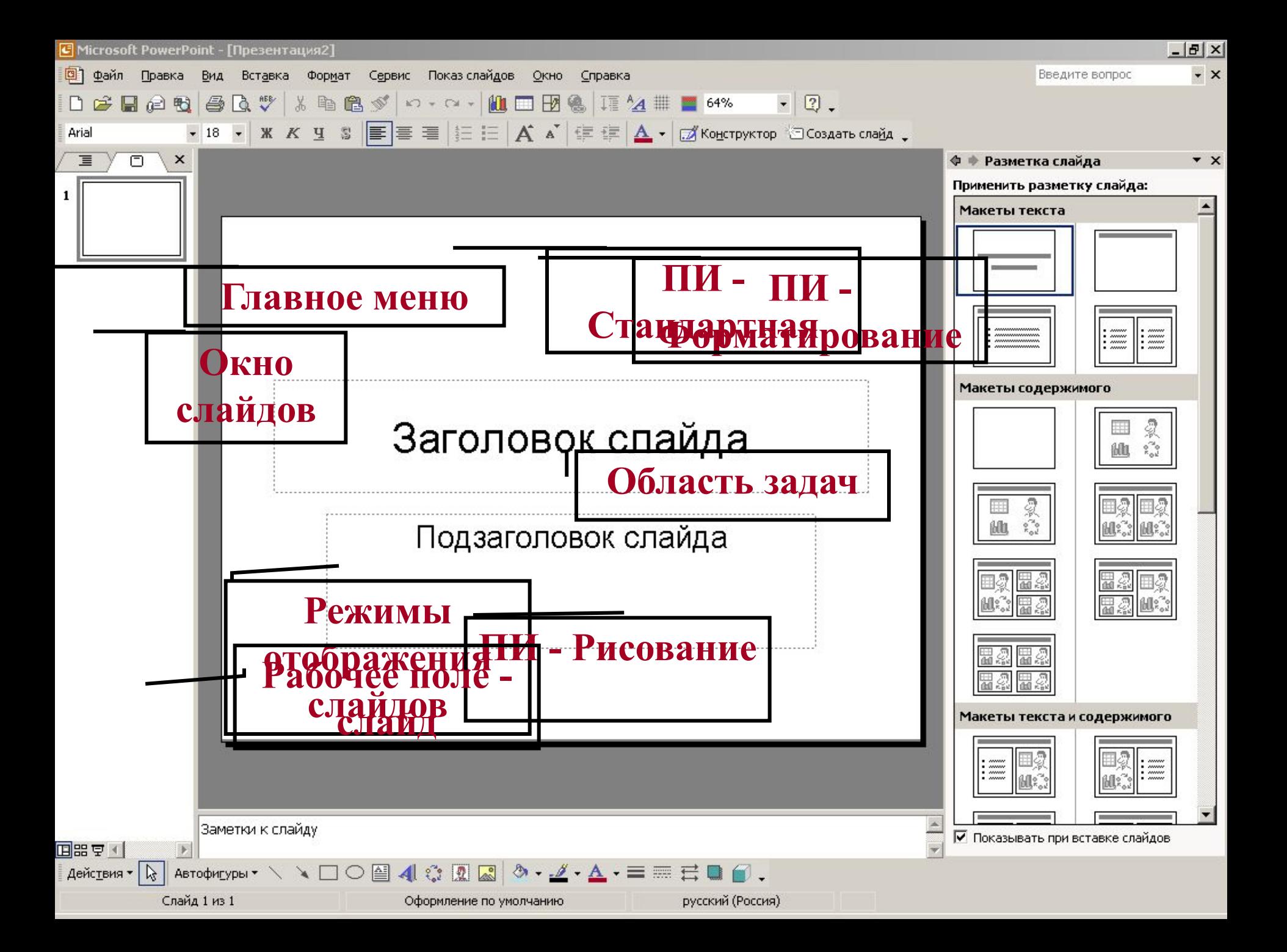

#### Основные кнопки на ПИ:

Конструктор © Создать слайд

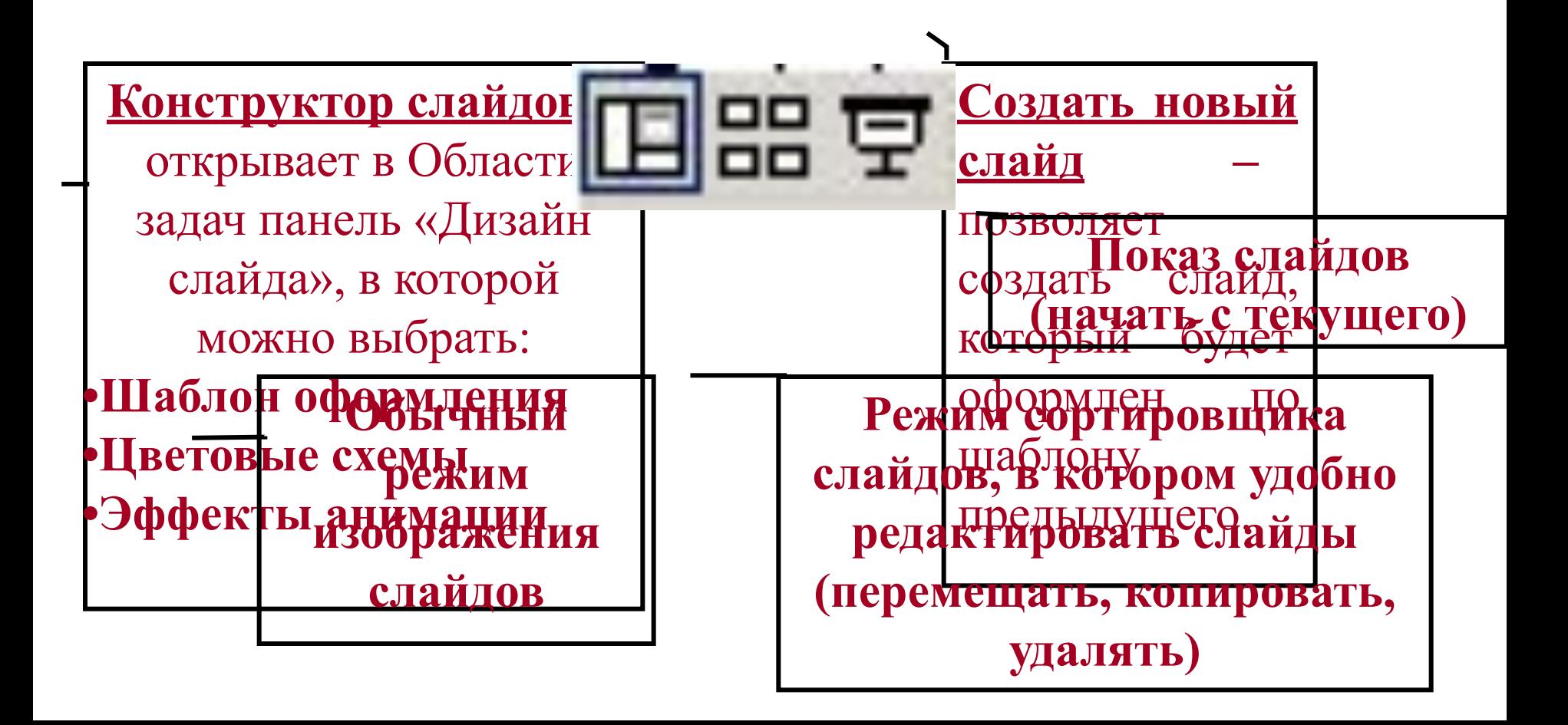

#### Основные понятия

- **● Компьютерная презентация –** это последовательность слайдов, содержащих мультимедийные объекты. Переход между слайдами может осуществляться с помощью управляющих кнопок или гиперссылок.
- **● Слайд –** электронная страница презентации.
- **Классы объектов**, которые можно добавить на слайд: текст, рисунок, таблица, диаграмма, организационная диаграмма, звуковой клип, видео-клип и др.

## Редактирование.

- Переместить: Выделить объект  $\Box$  KM: Вырезать КМ на слайд вставки: Вставить
- **Копировать:** Выделить объект  $\Box$  KM: Копировать ⊡КМ в нужной месте: Вставить
- **• Удалить :**
- 1. КМ на объекте : Вырезать
- 2. Выделить объект Пнажать клавишу DELETE

## Этапы создания компьютерной презентации.

- **1. Открыть программу MS PowerPoint.**
- **2. Добавить необходимое количество слайдов с нужной разметкой.**
- **3. Выбрать шаблон оформления презентации.**
- **4. Добавить на каждый слайд объекты, которые должны располагаться на этом слайде и отформатировать их.**
- **5. Добавить анимацию слайда, переход между слайдами и звуки.**
- **6. Настроить работу презентации автоматически.**

# Основные виды разметки слайда.

 **Разметка слайда** - представляет собой шаблон, в котором размечены области под тот или иной класс объектов (текст, рисунок, таблица и др.)

#### **Формат Разметка слайда**  в Области задач выбрать нужную:

- Макеты текста могут содержать только текст в различных вариантах.
- Макеты содержимого могут содержать различные объекты и заголовок.
- Макеты текста и содержимого могут содержать различные объекты, заголовок и текст.
- Другие макеты.

# Применение шаблона оформления

- Конструктор Шаблоны оформления  $\Box$ в Области задач выбрать понравившийся щелчком ЛК мыши.
- Формат ПОформление слайда П в Области задач выбрать понравившийся щелчком ЛК мыши

#### Добавление объектов на слайд

Если данный объект был определен заранее в разметке слайда, то достаточно 2-м щелчком ЛК мыши щелкнуть по области его размещения.

Иначе, любой объект можно добавить при помощи команды:

#### **Вставка**

Рисунок

- ❖ Организационная диаграмма
- **Надпись**
- ❖ Фильмы и звук
- ❖ Диаграмма
	- Таблица и т.д.

### Форматирование объектов

- Порядок объектов на слайде:
- **КМ на объекте**
- **Порядок** 
	- на передний план
	- ❖ на задний план
	- ❖ на задний план
	- ❖ переместить вперед
	- ❖ переместить назад.

Группировка объектов: Удерживая клавишу Shift, выделить все объекты **Действия** (ПИ-Рисование) **Группировка** Заливка автофигуры: ПИ Рисование Цвет заливки Способы заливки: **Градиентная** 

- Текстура
- ❖ Узор
- Рисунок

#### Демонстрация презентации

- Показ слайдов □ Начать показ
- $\bullet$  Клавиша  $F5$
- Выход из режима демонстрации Esc.